# **MyQ - printing, scanning and copying system**

# **General information**

- **Service scope** KYOCERA Multifunction devices are available for staff, researchers, faculty and students.
- **Unification ALL** devices are accessible via unified control system called MyQ (includes printing spooler).
- **Identity** Only users with network account can use it (scan, print, copy). These activities are always bound to individual username.
- **Identification -** For identification use your **ID card** (self registered), **network account** or **PIN**.
	- If you have ID card issued by Charles University, use this one preferably.
	- If you have only anonymous entrance ID card (red color), you can use any ID card, which KYOCERA printer can recognize (e.g., OpenCard, Lítačka, library ID card etc…).
	- $\circ$  If you do not have any suitable ID card or RFID token, you can get your individual PIN code via

<https://myq.cerge-ei.cz/en/> (log with your network username, click "Generate PIN" button at the "Home" tab)

- You can also always **log in with your network username and password**.
- **ID card registration -** Each user registers (assigns) individually his/her ID card via KYOCERA display control panel (to pair ID card with an account)
- **Billing** Student's should be aware, that printing and copying activities are billed regularly (usually on monthly basis).
- Printer driver You need to have proper driver installed to be able to use MyQ / KYOCERA printers.
- **Pick your printing** After you send print job to MyQ printer (spooler), you can print it at any of KYOCERA printers, just identify yourself with your ID card or PIN.

# **Scanning**

You may scan documents after you log in.

Please note, that maximal size of attachmant must be smaller tha 10 MB.

Each scanned page is about 400 k Bytes in case of standard PDF scan.

#### **If you have intention to scan more than about 20 pages, please select Compact PDF variant.**

- Identify yourself at the printer's panel (ID card, PIN, network account)
- tap "Panel Scan" square icon on the display
- Select email target tap "**Destination**" tab. You may either:
	- $\circ$  Send scan to your cerge-ei.cz mailbox:
		- Select **"MyQ"**as an email target
	- o Send scan to another email address:
		- tap **"Email Addr Entry"** button on the display
		- **Enter an email address** to which you want to send scanned document, tap **"OK"**
- tap **"Quick Setup"**, **"Color/Image Quality"** tab to optionally specify further options of scan
- **SCAN** your document (it will be sent to the specified email address after the scan is finished)

# **Printer Driver Installation**

- Printer driver is installed on all LAB computers Printer name **MyQ**
- **[How to Install MyQ Kyocera printer on my computer](https://wiki.cerge-ei.cz/doku.php?id=public:print:myq_install)**
- Ask IT office for installation via [helpdesk@cerge-ei.cz](mailto:helpdesk@cerge-ei.cz?subject=MyQ driver installation request) email.

### **Manage your own printing queue**

Access to your printing queue is available only from local LAN

- Go to the address<https://myq.cerge-ei.cz/en/>
- Login with your network Username and Password or PIN
- Go to the tab Jobs you can manage jobs there (delete, pause, …)

## **Get PIN for MyQ**

- Go to the address<https://myq.cerge-ei.cz/en/> (this internal site operates without certificate currently, so you must confirm security exception to bypass the message about connection's privacy)
- log with your network username,
- click "Generate PIN" button at the "Home" tab
- your PIN code will be shown on screen

From: <https://wiki.cerge-ei.cz/>- **CERGE-EI Infrastructure Services**

Permanent link: **<https://wiki.cerge-ei.cz/doku.php?id=public:print:myq&rev=1523889590>**

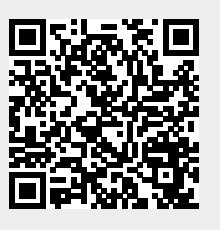

Last update: **2018-04-16 14:39**